# 作って覚える

## **第4回**

今回はシンプルな一覧表を作りながら、表 作成の基本をマスターしよう。枠組み作りか らスタイル設定のコツまでを紹介する。 **伊佐 恵子=テクニカルライター** Word.

# **表でスケジュールを見やすくまとめる**

 作例の案内状では、セミナーのスケジ ュールをすっきりした一覧表にまとめる (図1)。時間帯と内容を表形式にするこ とで、セミナーの流れを明快に示そう。

 表の枠組みは、行数と列数を指定する だけで自動作成できる。表内への文字入 力も簡単だ。これだけで、データを罫線 で区切った表の体裁になる。さらに、表 のスタイルを設定すると、個々のデータ がはっきりし、見栄えの良い表に仕上がる。

 今回の一覧表は、1行目のタイトル行 を濃い青、2行目からは淡い青と白の縞 模様にして、各時間帯を見やすくする。 Wordではこのような表のスタイルも、自 動で手早く設定できる。

 もちろん、細部のスタイルを調整する ことも大切だ。例えば、罫線と文字列が 密着していると窮屈な印象になる。表の 幅や高さを変えるなどして、ゆったりと 配置する工夫をしよう。

#### **5行×2列の表を自動作成する**

 表を作成するときは、初めに必要な行 と列の数を指定する。行数や列数は後か ら増減できるが、内容を決めてあるなら、 最初から合わせておくと手間が掛からな い。作例の一覧表では、タイトルと4つ

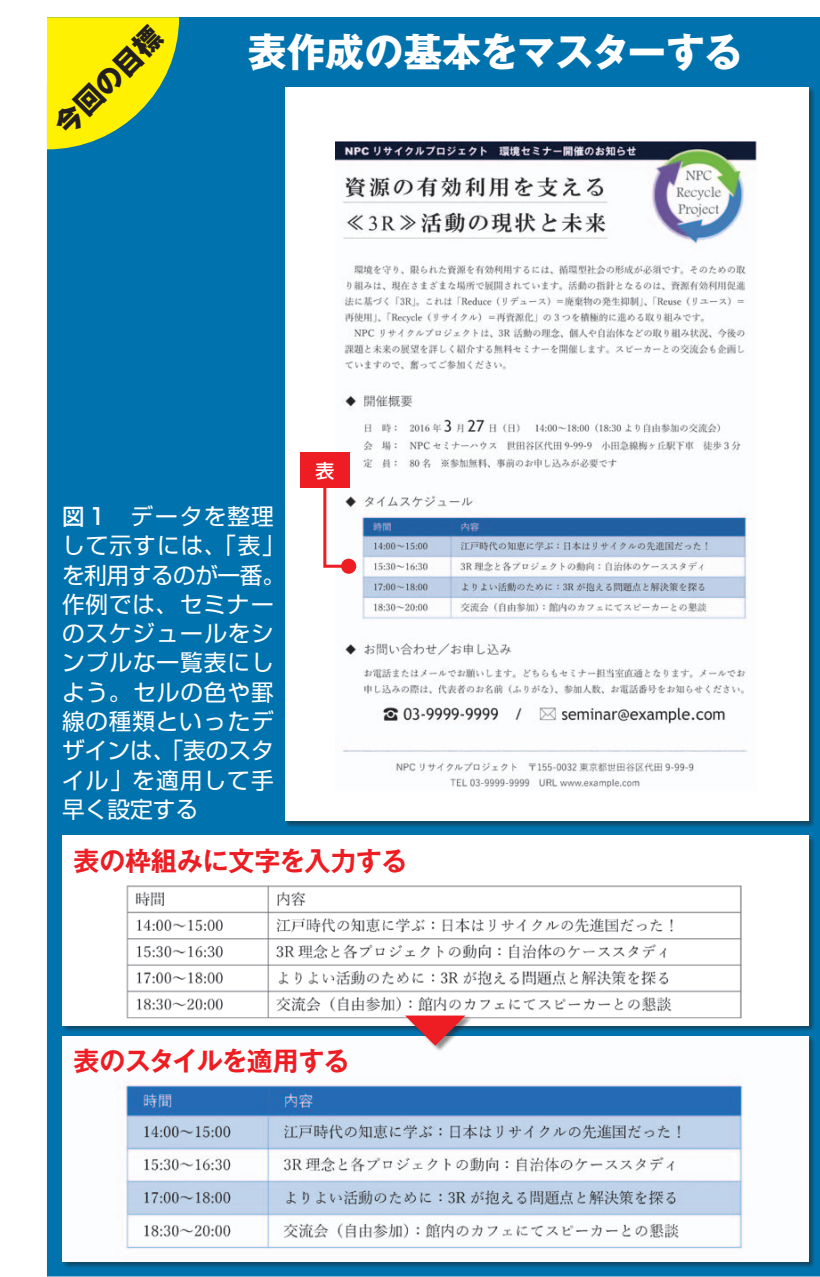

文書術**基礎<sup>編</sup>**

※画面はWord 2016の例です。Word 2007/2010/2013も基本の操作は同じです。 インタン インタング 日経パソコン 2016.2.22 71

SID=21304c8f25001e2445c02f0ba8a0f02d4809e36f107b406a 無断複製・無断転載禁止 日経BP社

■ サンプルファイル ■ ■ 動画で解説 http://pc.nikkeibp.co.jp/npc/

**●表の行数と列数を指定して枠組みを作る** ≑#∡∖ 参考咨询 差しいみず ははす レイアウト **To SmartArt** SmartArt  $\Box$ 贴 ■ 2  $257$ ۱ař  $|| 1/57$  $X - z^{2}$  $377752$ 表 2 クリック **■+スクリーンショット▼ あょスクリーンショット**  $\begin{array}{c}\n\mathcal{P} \mathbb{F} \langle \cdot \rangle \\
\mathcal{I}4 \qquad \mathbf{16}\n\end{array}$ 表(5行×2列)  $\overline{10}$  $\overline{12}$ IOL –Ă. ●タイムスケジュール。 イムスケジ ドラッグ 1 カーソルを移動 ●お問い合わせ/お申し込み お電話またはメールでお願いしま □ 表の挿入(1). 申し込みの際は、代表者のお名前 ■ 野線を引く(D) 03-9999-9999 ■ 文字列を表にする(V)... 問い合わせ ■ Excel ワークシート(X) **田 クイック表作成(T)** ■ 話またはメー 申し込みの際は.

左記 URL から、記事に関連したサンプルファイルをダウンロードできます。 また、定期購読者限定の動画サービスで、動画による解説をご覧いただけます。

図2 表を作成する位置にカーソルを置き、「挿入」タブの「表」をクリック (左)。必要な行数分と列数分の升目を、左上からドラッグして指定する。こ こでは5行×2列とした(右)

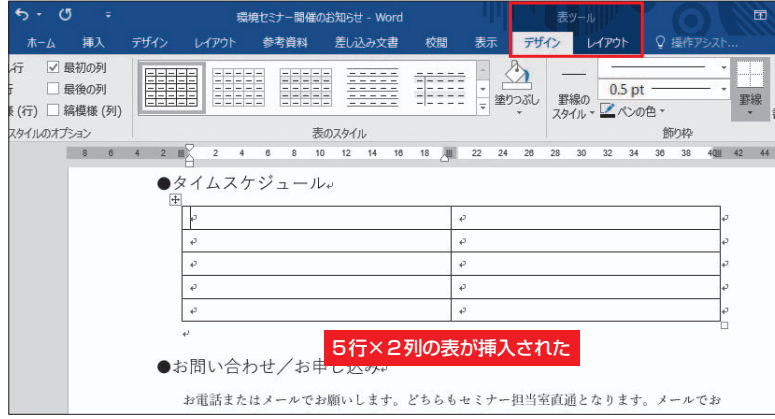

図 3 カーソル位置に升目の数に応じた表の枠組みが挿入され、リボンには 表ツールの「デザイン」タブと「レイアウト」タブが表示される

### **●表のセルに文字列を入力する**

|         |              | $6 - 0$ | ∴e. |        |     |                      | 環境セミナー開催のお知らせ - Word                                                                                                    |                |    |        |    |     |    |                           |      | 表ツール |             |    |       |          |              | 困  |
|---------|--------------|---------|-----|--------|-----|----------------------|----------------------------------------------------------------------------------------------------|----------------|----|--------|----|-----|----|---------------------------|------|------|-------------|----|-------|----------|--------------|----|
|         |              | ホーム     | 挿入  |        |     |                      | デザイン レイアウト 参考資料                                                                                                    |                |    | 差し込み文書 | 校間 |     | 表示 |                           | デザイン |      | レイアウト       |    |       | ○ 操作アシスト |              |    |
| X<br>ie | $\mathbf{v}$ |         |     |        |     |                      | 游明朝 (本文 v   10.5 ▼ A゙ A゙   Aa ▼   �� 孟   Al   三 ▼ 三 ▼ 下 マ   三 至   2<   2↓  ジ   ジ<br><b>B</b> <i>I</i> U · abc x, x <sup>2</sup> A · M · A · A · A ① 三三三三当生 · 公·華 · |                |    |        |    |     |    |                           |      |      | あア亜<br>↓ 標準 |    | →行間詰め | あア亜      | あア亜<br>見出し 1 |    |
|         | Fы           |         |     | フォント   |     |                      |                                                                                                    | $\overline{u}$ |    |        | 段落 |     |    |                           | Б.,  |      |             |    | スタイル  |          |              |    |
|         |              |         |     | $2 \#$ |     | $\overline{2}$       | 8                                                                                                    | 10             | 12 |        |    |     |    |                           | 28   | 30   | 32          | 34 | 36    | 38       | 42           | 44 |
|         |              |         |     | Æ      |     |                      | ●タイムスケジュール↓                                                                                                    |                |    |        |    |     |    |                           |      |      |             |    |       |          |              |    |
|         |              |         |     |        | 時間e |                      |                                                                                                    |                |    |        |    | 内容e |    |                           |      |      |             |    |       |          |              |    |
|         |              |         |     |        |     | $14:00 \sim 15:00e$  |                                                                                                    |                |    |        |    |     |    | 江戸時代の知恵に学ぶ:日本はリサイクルの  e   |      |      |             |    |       |          |              |    |
|         |              |         |     |        |     |                      |                                                                                                    |                |    |        |    |     |    | 先進国だった!↓                  |      |      |             |    |       |          |              |    |
|         |              |         |     |        |     | $15:30 - 16:30e$     |                                                                                                    |                |    |        |    |     |    | 3R 理念と各プロジェクトの動向: 自治体の  e |      |      |             |    |       |          |              |    |
|         |              |         |     |        |     |                      |                                                                                                    |                |    |        |    |     |    | ケーススタディャ                  |      |      |             |    |       |          |              |    |
|         |              |         |     |        |     | $17:00 \sim 18:00$ e |                                                                                                    |                |    |        |    |     |    | よりよい活動のために: 3R が抱える問題点 le |      |      |             |    |       |          |              |    |
|         |              |         |     |        |     |                      |                                                                                                    |                |    |        |    |     |    | と解決策を探る₽                  |      |      |             |    |       |          |              |    |
|         |              |         |     |        |     | $18:30 - 20:00$ e    |                                                                                                    |                |    |        |    |     |    | 交流会(自由参加):館内のカフェにてスピー     |      |      |             |    |       |          |              |    |
|         |              |         |     |        |     |                      |                                                                                                    |                |    |        |    |     |    | ーカーとの懇談。                  |      |      |             |    |       |          |              |    |
|         |              |         |     |        |     |                      |                                                                                                    |                |    |        |    |     |    |                           |      |      |             |    |       |          |              |    |

図4 表のセル(升目)に文字列を入力する。文字列が列幅より長くなるとセ ル内で自動的に折り返され、セルの高さも変化する

の時間帯で5行、時間と内容で2列を用 意することにした。

 まず、表の作成位置にカーソルを移動 して「挿入」タブの「表」をクリックする (図2左)。メニューに升目が表示された ら、左上の升目から必要な行数と列数を ドラッグで指定しよう。ここでは5 行×2 列を指定した(図2右)。

 マウスボタンを離すと、カーソル位置 に表の枠組みが挿入される(図3)。この 時点で表全体の幅は、挿入位置の行幅い っぱいになり、個々のセル(升目)の列幅 や行の高さは均一になる。作例では挿入 位置の段落を左インデントで2文字分下 げているので、表の左端も2文字分下が った位置になっている。

 表の作成直後は、左上のセルにカーソ ルが表示されるので、そこから文字列を 入力していこう(図4)。カーソルの移動 は[Tab]キーや矢印キーで行う。入力位 置のセルを直接クリックしても構わない。 列幅より長い文字列は、セル内で自動的 に折り返される。作例の文字列は1行に 収めた方が見やすいので、列幅を調節し て体裁を整えよう。

#### **列幅を手動で自由に調整する**

 列幅の変更方法はいくつかある。簡単 なのは、列を区切る罫線をドラッグする 方法だ。ここでは1列目と2列目を区切る 罫線を左にドラッグした(図5上)。ドラ ッグは、罫線上に置いたマウスポインタ ーが両矢印に変わったところで始める。 [Alt]キーを押しながらドラッグすると、 罫線をより細かく動かせる。これで2列 目の幅が広がり、2行だった文字列が1行

 $X_{\uparrow}$ 

72 日経パソコン 2016.2.22

#### に収まった(図5下)。

 このようにドラッグで列幅を調節した 場合、高さは連動して変化するが、表全 体の幅は変わらない。図5では2列目の 幅が広くなった分、1列目の幅が狭くな った。各列の文字量に見合った幅にして おこう。

 なお、表右端の縦罫線をドラッグする と、最終列の幅だけが変更される。表の 幅を変えたい場合はここから操作して全 体を整えよう。

#### **高さは数値でキッチリそろえる**

 セルの行の高さもドラッグで調節でき る。行を区切る罫線を、上下にドラッグ すればよい。このほか、高さは数値で指 定することも可能。図6では1行目の2列 目にカーソルを移動して、表ツール「レ イアウト」タブの「行の高さの設定」を 「7mm」にした。これで1行目全体(1列目 と2列目)の高さが変更される。

 行の高さは、「行の高さの設定」右の三 角ボタンをクリックするたびに1mmずつ 増減する。操作しながら、適切な数値を 見つけよう。「7.5mm」のような半端な数 値の場合は、「行の高さの設定」に直接入 力し、[Enter]キーで確定すればよい。

 数値で指定する方法なら、複数行の高 さを変えるのも簡単だ。図7では2~5 行目を同時に選択して、高さを「8mm」 に変更した。このように行の高さを少し 変えるだけで、セル内に余裕ができて、 文字列はぐっと見やすくなる。

 列幅も数値で調整できる。対象の列に カーソルを移動して、表ツール「レイア ウト」タブの「列の幅の設定」に幅を指定

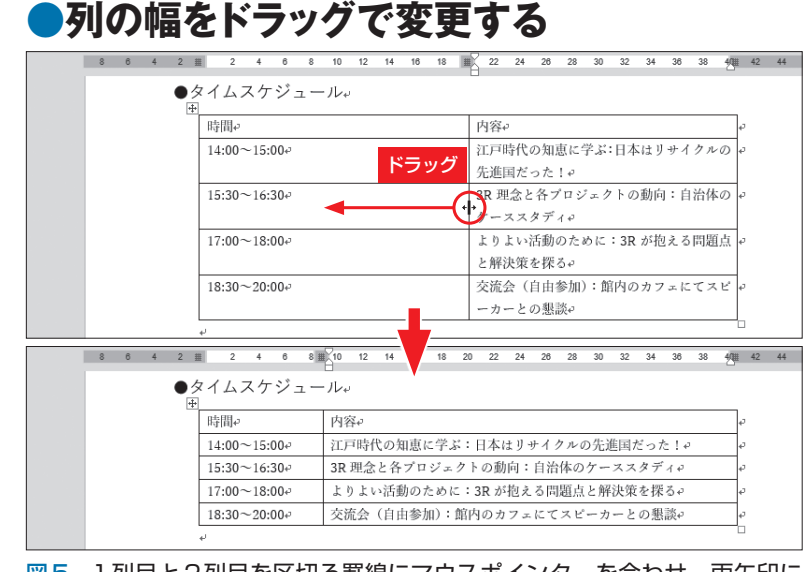

図5 1列目と2列目を区切る罫線にマウスポインターを合わせ、両矢印に 変わったところで左へドラッグする(上)。2列目の幅が広がり、各セルの文 字列が1 行に収まった(下)

#### **●行の高さを数値で変更する**

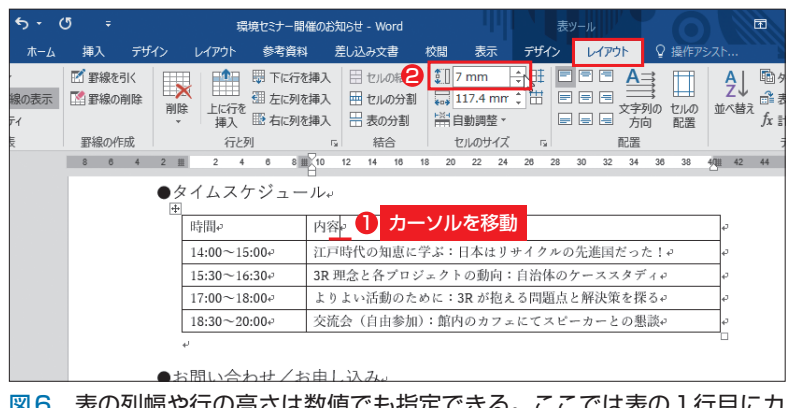

図 6 表の列幅や行の高さは数値でも指定できる。ここでは表の1行目にカ ーソルを移動し、表ツール「レイアウト」タブの「行の高さの設定」を「7mm」 にした

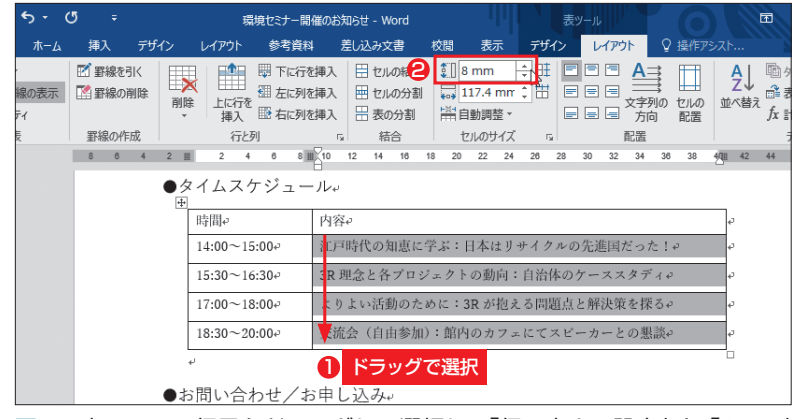

図 7 表の2〜5行目をドラッグして選択し、「行の高さの設定」を「8mm」 に変更する

日経パソコン 2016.2.22 73

|                                        |                | 表のスタイルをまとめて設定する               |           |                       |                |                                                                                            |                                         |          |
|----------------------------------------|----------------|-------------------------------|-----------|-----------------------|----------------|--------------------------------------------------------------------------------------------|-----------------------------------------|----------|
| 日<br>$6 - 0$                           | ÷              |                               |           | 環境セミナー開催のお知らせ - Word  |                |                                                                                            | 表ツール                                    |          |
| ファイル<br>ホーム                            | 挿入             | デザイン<br>レイアウト                 | 参考資料      | 差し込み文書                | 校問             | 表示<br>デザイン                                                                                 | レイアウト                                   | ♀ 操作アシスト |
| マタイトル行<br>□ 集計行<br>√ 縞模様 (行) ■ 縞模様 (列) | ☑ 最初の列<br>最後の列 | -----<br>$- - - - -$<br>----- |           |                       |                | 塗りつぶ                                                                                       | 0.5 <sub>pt</sub><br>罫線の<br>スタイル ームペンの色 |          |
| 表スタイルのオプション                            |                |                               |           | 表のスタイル                |                | テーマの色                                                                                      |                                         | 飾り枠      |
| ш<br>ត                                 | 6              | ●タイムスケジュール。                   | $10^{-1}$ | 12<br>14<br>16        | 20<br>18<br>22 |                                                                                            |                                         |          |
|                                        |                | 時間。<br>$14:00 \sim 15:00$ e   |           | 内容。<br>江戸時代の知恵に学ぶ:日本は |                | 標準の色                                                                                       |                                         | セルの色を選択  |
| 25                                     |                | $15:30 - 16:30e$              |           | 3R 理念と各プロジェクトの動       |                | 色なし(N)                                                                                     |                                         | ٥<br>₽   |
| 26                                     |                | $17:00 - 18:00$ e             |           | よりよい活動のために: 3R がし     |                | その他の色(M)                                                                                   |                                         | i all    |
| $\overline{\phantom{1}}$               |                | $18:30 - 20:00$ e             |           |                       |                | 交流会(自由参加):館内のカフェにてスピーカーとの懇談e                                                               |                                         |          |
| ని<br>g                                |                | ●お問い合わせ/お申し込み。                |           |                       |                |                                                                                            |                                         |          |
| õ<br>53                                |                |                               |           |                       |                | お電話またはメールでお願いします。どちらもセミナー担当室直通となります。メールでお<br>コミナート 一 通常小山 コールド 一 レージド・ウエスズル 口 一 チー・レーカー トー |                                         |          |

図 8 表のスタイルは表ツール「デザイン」タブで設定する。例えばセルの 色は「塗りつぶし」メニューのパレットから選択できる

| $6 - 6$<br>日                                                        | ÷              |                      |                                                 | 環境セミナー開催のお知らせ - Word                      |              |                    |      | 表ツール                                                  |          |
|---------------------------------------------------------------------|----------------|----------------------|-------------------------------------------------|-------------------------------------------|--------------|--------------------|------|-------------------------------------------------------|----------|
| ホーム<br>ファイル                                                         | 挿入<br>デザイン     | レイアウト                | 参考資料                                            | 差し込み文書                                    | 校問           | 表示                 | デザイン | レイアウト                                                 | ○ 操作アシスト |
| ☑タイトル行<br>最初の列<br>最後の列<br>生計行<br>√ 縞模様 (行) ■ 縞模様 (列)<br>表スタイルのオプション |                | オフにする<br>-----       |                                                 | 表のスタイル                                    | ---<br>----- | l <sub>マ</sub> 塗りつ |      | クリックすると、<br>より多くの<br>スタイルから選べる                        |          |
| ш                                                                   |                |                      | 12 <sup>12</sup>                                | 選択<br>21                                  | 20<br>22     | 24<br>26           | 28   |                                                       | 42       |
| 5                                                                   | $\overline{+}$ | ●タイムスケジュール。          |                                                 |                                           |              |                    |      |                                                       |          |
| S.                                                                  |                | 時間                   | 内容。                                             |                                           |              |                    |      |                                                       | a        |
|                                                                     |                | $14:00 \sim 15:00$ e |                                                 | 江戸時代の知恵に学ぶ:日本はリサイクルの先進国だった!e              |              |                    |      |                                                       |          |
| 25                                                                  |                | $15:30 \sim 16:30e$  |                                                 | 3R 理念と各プロジェクトの動向:自治体のケーススタディe             |              |                    |      |                                                       |          |
| 28                                                                  |                | $17:00 \sim 18:00$ e |                                                 | よりよい活動のために: 3R が抱える問題点と解決策を探るe            |              |                    |      |                                                       |          |
|                                                                     |                | $18:30 - 20:00$ e    |                                                 | 交流会(自由参加):館内のカフェにてスピーカーとの懇談e              |              |                    |      |                                                       |          |
| 8                                                                   |                | $\epsilon^{\pm}$     |                                                 |                                           |              |                    |      |                                                       |          |
| g                                                                   |                | ●お問い合わせ/お申し込み。       |                                                 |                                           |              |                    |      |                                                       |          |
| 55<br>53                                                            |                |                      | 11.1. 17. 11. an 1992 1.1. (1): 112. 12. an 12. | お電話またはメールでお願いします。どちらもセミナー担当室直通となります。メールでお |              |                    |      | hard 466 - Academic and an activities of the Academic |          |

図9 表ツール「デザイン」タブの「表スタイルのオプション」で「最初の列」 をオフにする。「表のスタイル」ギャラリーから好みのスタイルを選ぶと、自 動的に表のスタイルが設定される

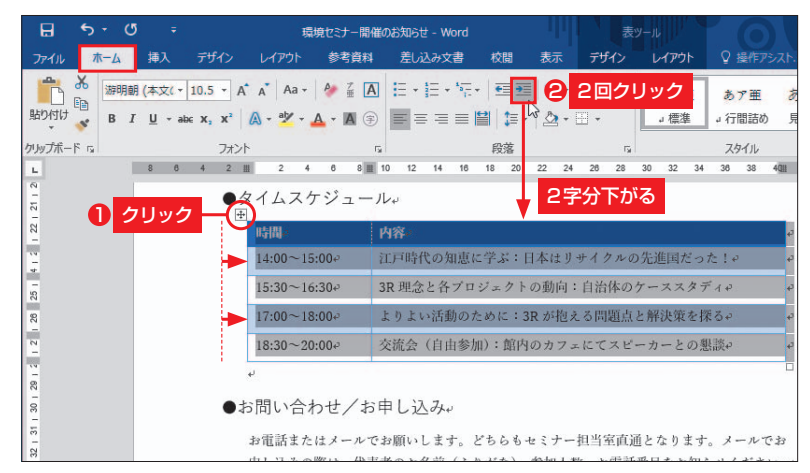

図10 表の左上に表示される「十」マーク (表の移動ハンドル) をクリック して、表全体を選択。「ホーム」タブの「インデントを増やす」を2 回クリッ クする。これで表全体が2字分字下がる

74 日経パソコン 2016.2.22

すればよい。ただし罫線をドラッグする 列幅変更と違い、この操作ではカーソル 位置の列幅だけが変わる。ほかの列幅は そのまま保たれ、結果的に表全体の幅が 変わるので注意しよう。

#### **表のデザインを一気に変える**

 セルの色や罫線の種類は、表ツール 「デザイン」タブで設定する。例えばセル の色は、「塗りつぶし」メニューのパレッ トから選択できる(図8)。罫線の色や線 種も1本ずつ変えられる。とはいえ、こ れらのスタイルを個別に設定するのは面 倒だ。今回はWord に用意されている表 スタイルを利用して、セルの色や線種を 一気に変更しよう。

 用意されている表スタイルは、「表のス タイル」ギャラリーから選択できる。こ のとき大切なのは、リボン左端にある「表 スタイルのオプション」の設定。表スタ イルは「タイトル行」「集計行」「縞模様 (行)」など6つの部位に別の書式が設定 されているので、利用したいものだけを オンにする(図9)。

 例えば、1行目をタイトル行として目立 たせるときは「タイトル行」をオンに、1 行おきの網かけを設定する場合は「縞模 様(行)」をオンにする。初期設定ではこ の2つに加えて、1列目を見出しとして目 立たせる「最初の列」がオンになってい る。作例の一覧表では、1列目を目立た せる必要がないため、「最初の列」をオフ にした。この設定はスタイルの適用後に 変更することもできる。ただし、事前に 行った方が、表のスタイルが分かりやす くなり、選択もしやすい。

 $X_{t+1}$ 

 これで準備は完了。「表のスタイル」ギ ャラリーから好みのスタイルを選ぼう。 今回は青色をベースにしたオーソドック スなスタイルを選んだ。なおWordのバ ージョンによって、「表のスタイル」ギャ ラリーのラインアップは異なる。

 既存の表スタイルを設定すると、それ までのスタイルが解除される場合がある。 図9では2文字分の字下げが解除され、 表全体が左に移動してしまった。

表全体の位置は、「ホーム」タブの「中 央揃え」「右揃え」「インデントを増やす」 ボタンなどで動かせる。ここでは「イン デントを増やす」ボタンを2回クリックし、 表全体を右に2字分移動した (図10)。 操作は必ず表全体を選択して行おう。表 の左上に表示される「十 | マーク (表の移 動ハンドル)をクリックすればよい。

#### **ゆったり配置でより見やすく**

 表全体のスタイルを設定したら、セル 内の文字列を見やすく配置していこう。

 文字列の先頭と縦罫線の間を空けたい ときは、「左インデント」を利用する。表 全体を選択して、「レイアウト」タブの「左 インデント」に字下げ幅を指定すればよ い。ここでは「0.5字」にして、各セルの 文字列を0.5文字分下げた(図11)。

 セル内での文字列の配置は、水平と垂 直の2方向の組み合わせで指定できる。 表ツール「レイアウト」タブにある、9通 りの配置ボタンで設定しよう。初期設定 は「両端揃え(上)」なので、行の高さを 変えると文字列がセルの上端に寄ること がある。ここでもやや上寄りになったの で、「両端揃え(中央)」を選び、文字列を

#### **●セル内の文字列をバランス良く配置する**

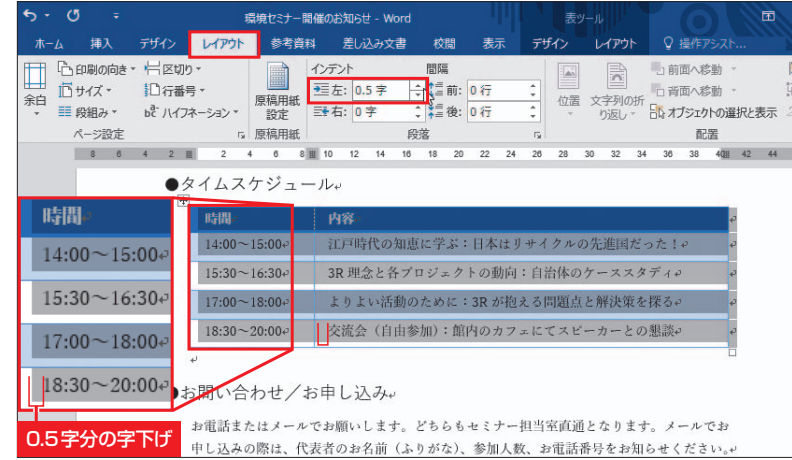

図11 表全体を選択したまま「レイアウト」タブ(Word 2013以前は「ペ ージレイアウト」タブ)を開き、「左インデント」を「0.5字」にする。セル内 の文字列が0.5字分下がる

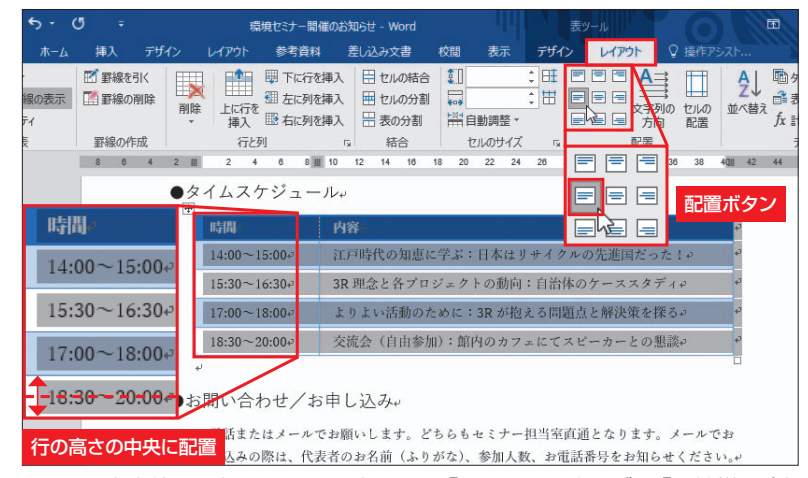

図12 表全体を選択したまま、表ツール「レイアウト」タブの「両端揃え(中 央)」をクリックする。文字列が行の高さの中央に配置される

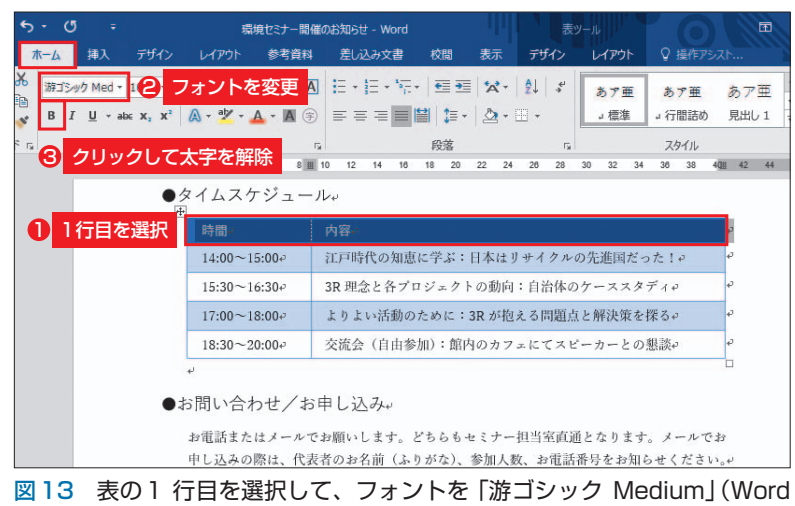

2013以前は「MS ゴシック」)に変更。「太字」の設定は解除する

日経パソコン 2016.2.22 75

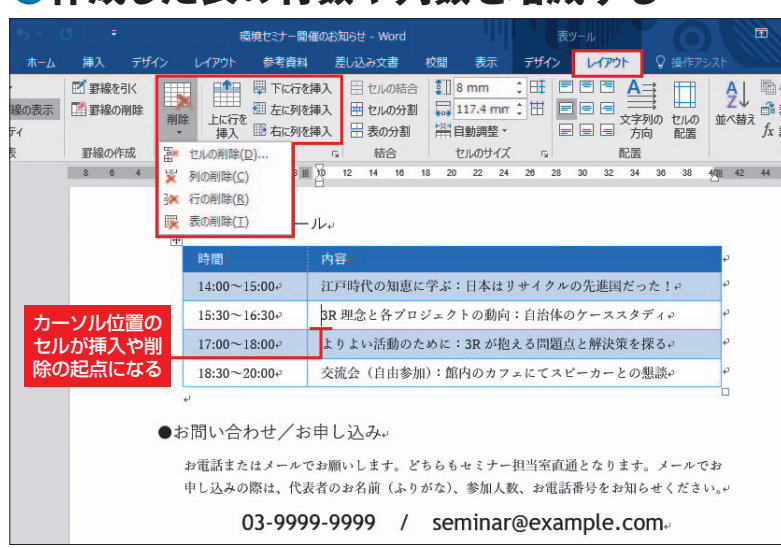

**●作成した表の行数や列数を増減する**

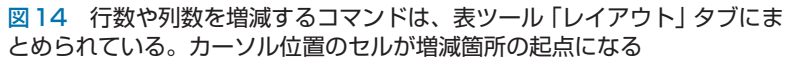

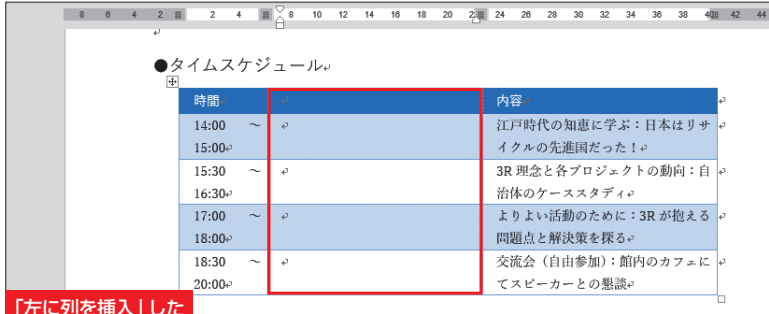

「左に列を挿入」した

図 15 列を挿入すると、ほかの列幅が自動的に狭くなる場合がある。列幅 は必要に応じて随時調整しよう

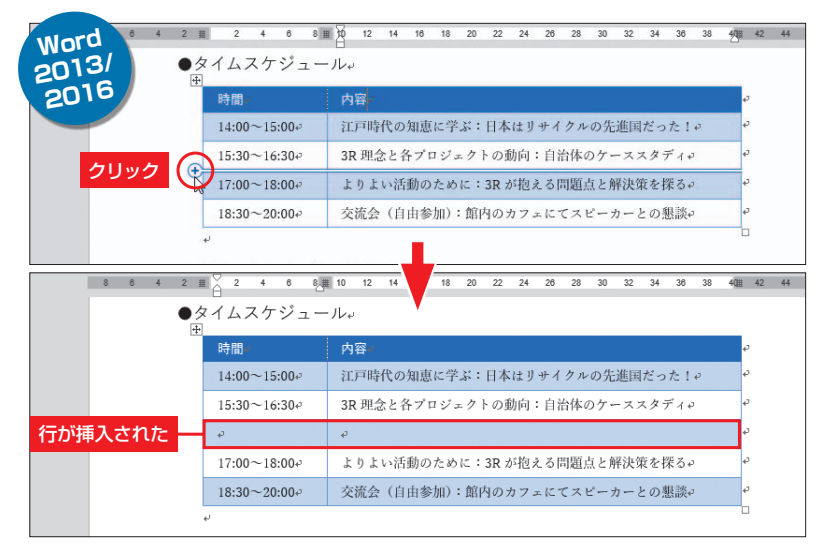

図16 Word 2013/2016では行間や列間に表示される「+」ボタンをク リックするだけでも、行や列を簡単に挿入できる。表スタイルでの1行おき の塗りつぶしも自動的に変化する

行の高さの中央に配置した(図12)。

 文字列の位置だけでなく、文字スタイ ルにも目を向けよう。一覧表ではタイト ル行のフォントをゴシック体に変え、「太 字」を解除した(図13)。タイトル行の 「太字」は、図9の操作で自動設定された もの。既存の表スタイルを選ぶと、この ように文字スタイルが変わることがある。 不要な設定が加えられていないか、チェ ックしておこう。

#### **行と列を後から追加/削除**

 行数や列数の増減も簡単だ。挿入また は削除の位置にカーソルを移動して、表 ツール「レイアウト」タブのコマンドを選 べばよい(図14)。複数の行や列を選択 して操作することもできる。例えば3行 のセルを選択して「上に行を挿入」を選 ぶと、上に3行の空白セルが挿入される。

 列を挿入すると、ほかの列幅が狭まる ことがあるので注意しよう(図15)。挿 入後に列幅を調整するなど、そのつど対 処する必要がある。

 列幅はセル内の文字数に合わせて自動 調整することもできる。表ツール「レイア ウト」タブの「自動調整」メニューを開き、 「文字列の幅に合わせる」を選択すればよ い。これで列幅は、同じ列の一番長い文 字列に合わせて変更される。いったん列 幅を自動調整しておき、その後ドラッグ で微調整するという使い方がお勧めだ。

 Word 2013/2016では、表の行間や列 間にマウスポインターを近づけると「+」 のボタンが表示される。ボタンをクリッ クすると、その位置に行や列を手早く挿 入できる(図16)。

K

 $X_{t+1}$ 

76 日経パソコン 2016.2.22